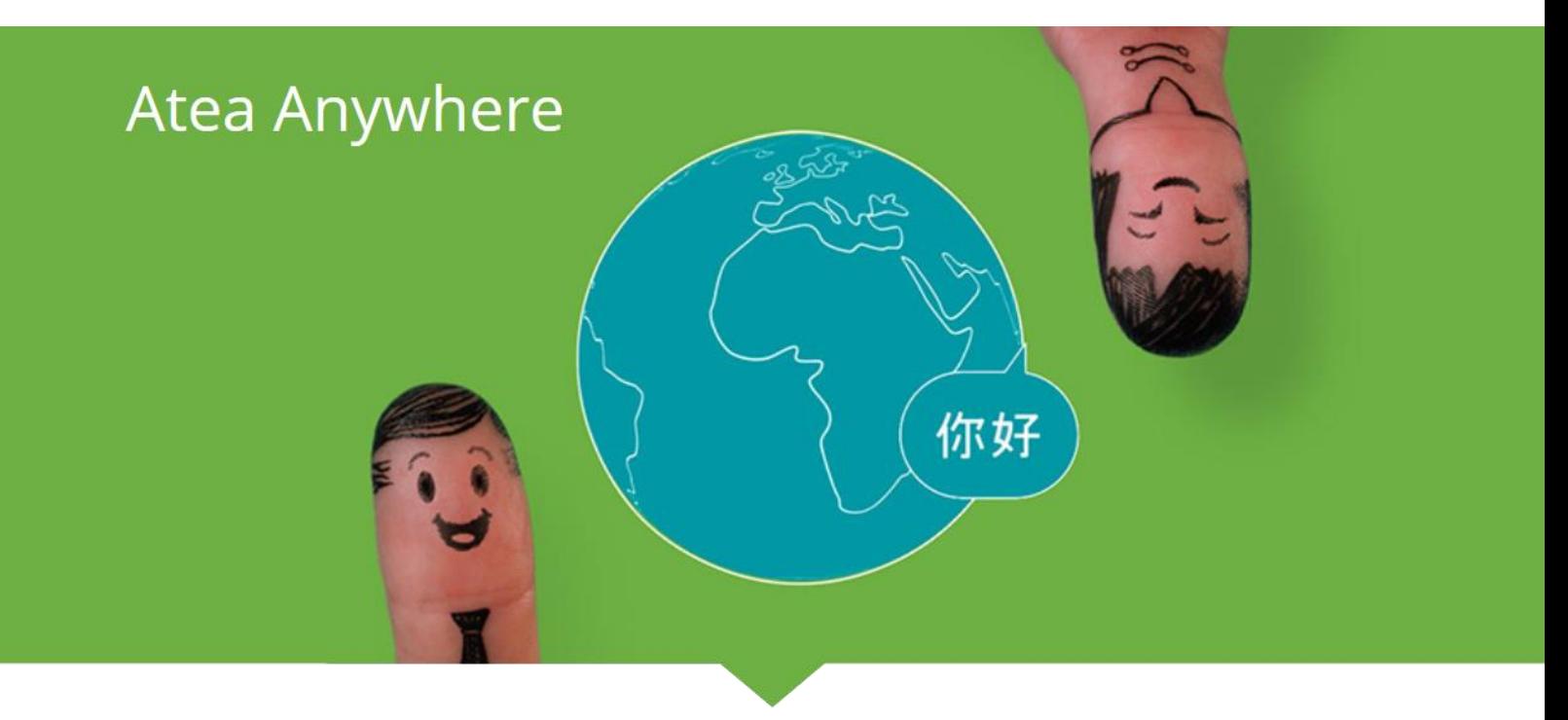

# Användarmanual – Atea Anywhere VMR Atea Anywhere

ATEA ANYWHERE

## Atea Anywhere

## Innehållsförteckning

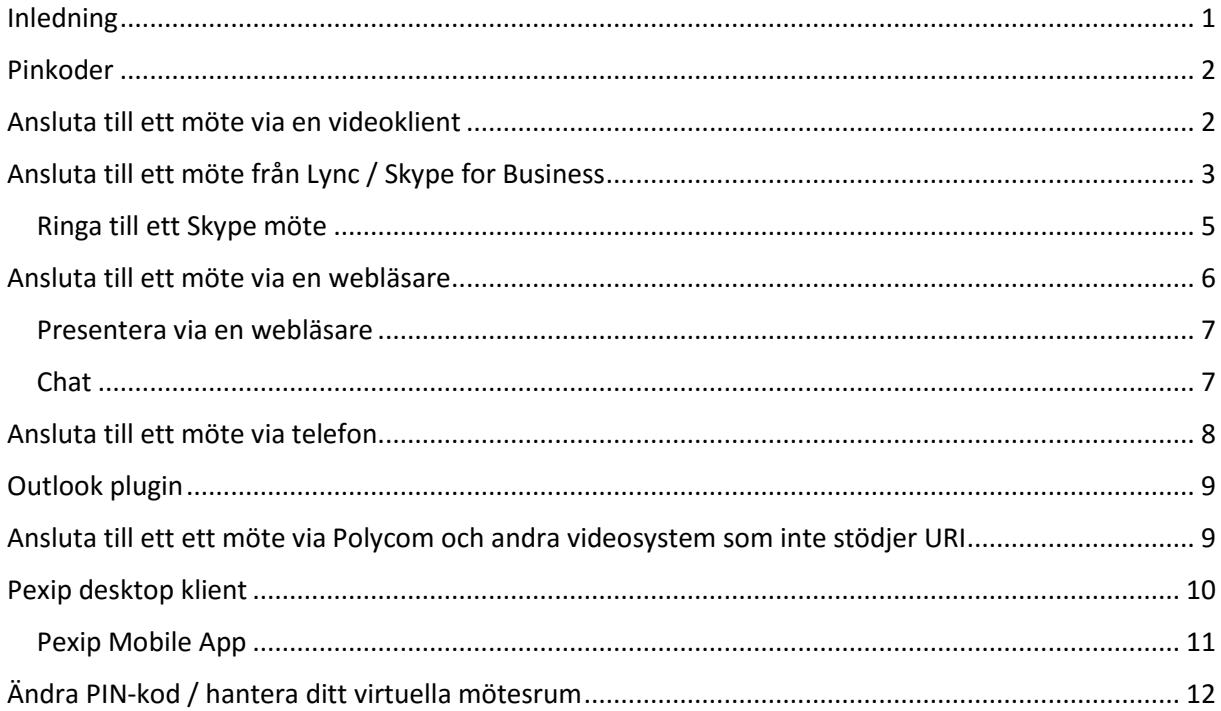

## <span id="page-1-0"></span>Inledning

Detta dokument innehåller viktig information om hur du bäst använder ditt virtuella mötesrum i Atea Anywhere.

Viktigt att veta, är att virtuella mötesrum i Atea Anywhere skyddas från otillåten användning via PINkod, och det finns två olika typer av användare som särskiljs via inloggning med två olika PIN-koder. Det två olika användarna är administratör och gäst, och ett möte startar inte förrän administratören har loggat in.

## Atea Anywhere

### <span id="page-2-0"></span>Pinkoder

I Ateas virtuella mötesrum har du två olika PIN-koder per rum.

**Host PIN:** Administratörs-PIN. Mötesadministratören måste logga in med sin PIN-kod för att mötet ska börja.

**Guest PIN:** Gäst-PIN. Detta är den PIN-kod som samtliga deltagare förutom administratören använder för att ansluta till mötet.

## <span id="page-2-1"></span>Ansluta till ett möte via en videoklient

**1.** Ring adressen till det virtuella mötesrummet. Adressen ser ut som en epost-adresse, tex [meet.xxxx@anywhere.vc](mailto:meet.xxxx@anywhere.vc) och du ringer till det via din videoklient. **2.** Slå din PIN-kod

*Exampel på hur det se rut när du ringer ifrån Cisco Jabber. I nedan bild väntar ditt virtuella mötesrum på en PIN-kod.*

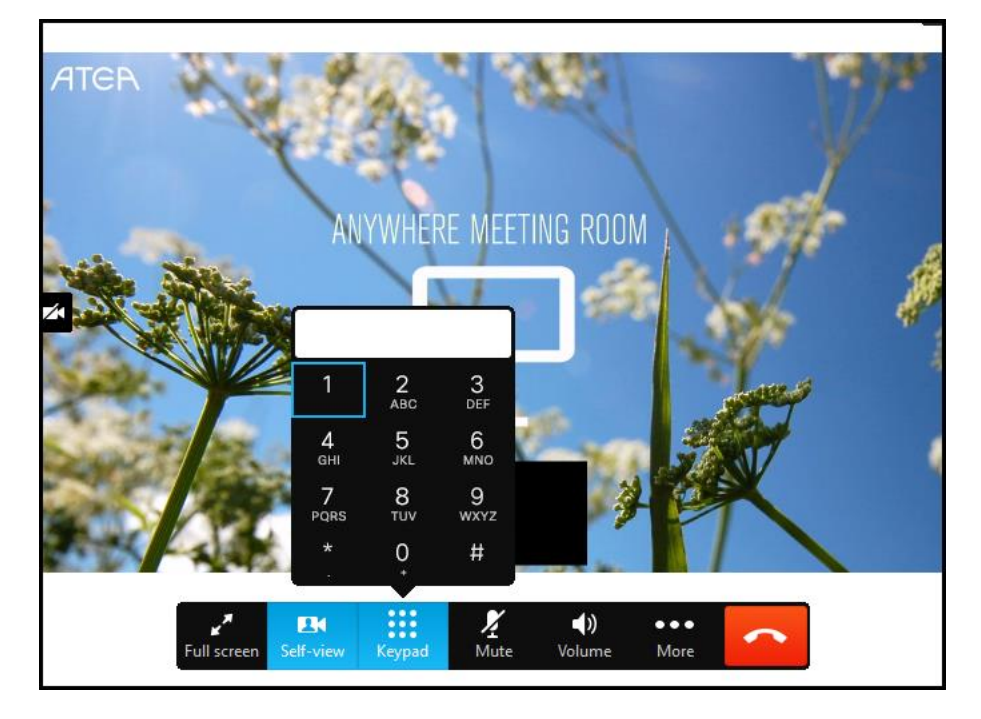

## <span id="page-3-0"></span>Ansluta till ett möte från Lync / Skype for Business

Ringa ett videosamtal ifrån Skype är inte svårt. Du behöver bara skriva in adressen till ditt virtuella mötesrum som en kontakt, och sedan högerklicka på kontakten och välja "Starta ett videosamtal".

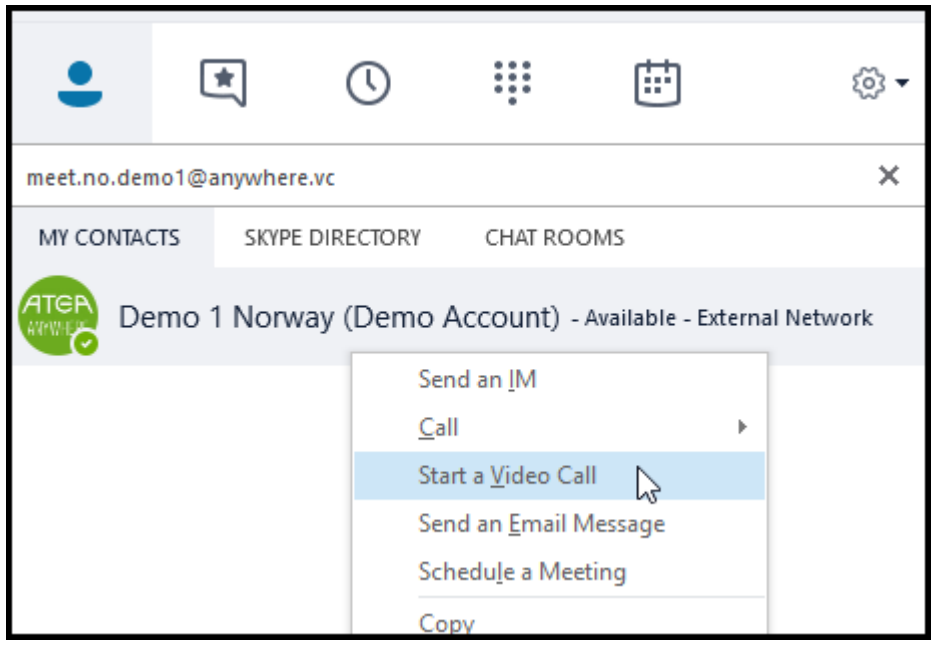

#### Användarmanual - Atea Anywhere VMR V2.0- CG - 9.Jan.2017

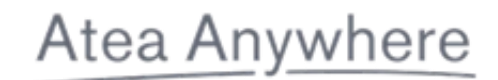

PIN-kod kan du knappa in via ditt tangentbord, eller genom att klicka på "Telefon-iconen" I det nedre högra hornet.corner after you have called the meeting.

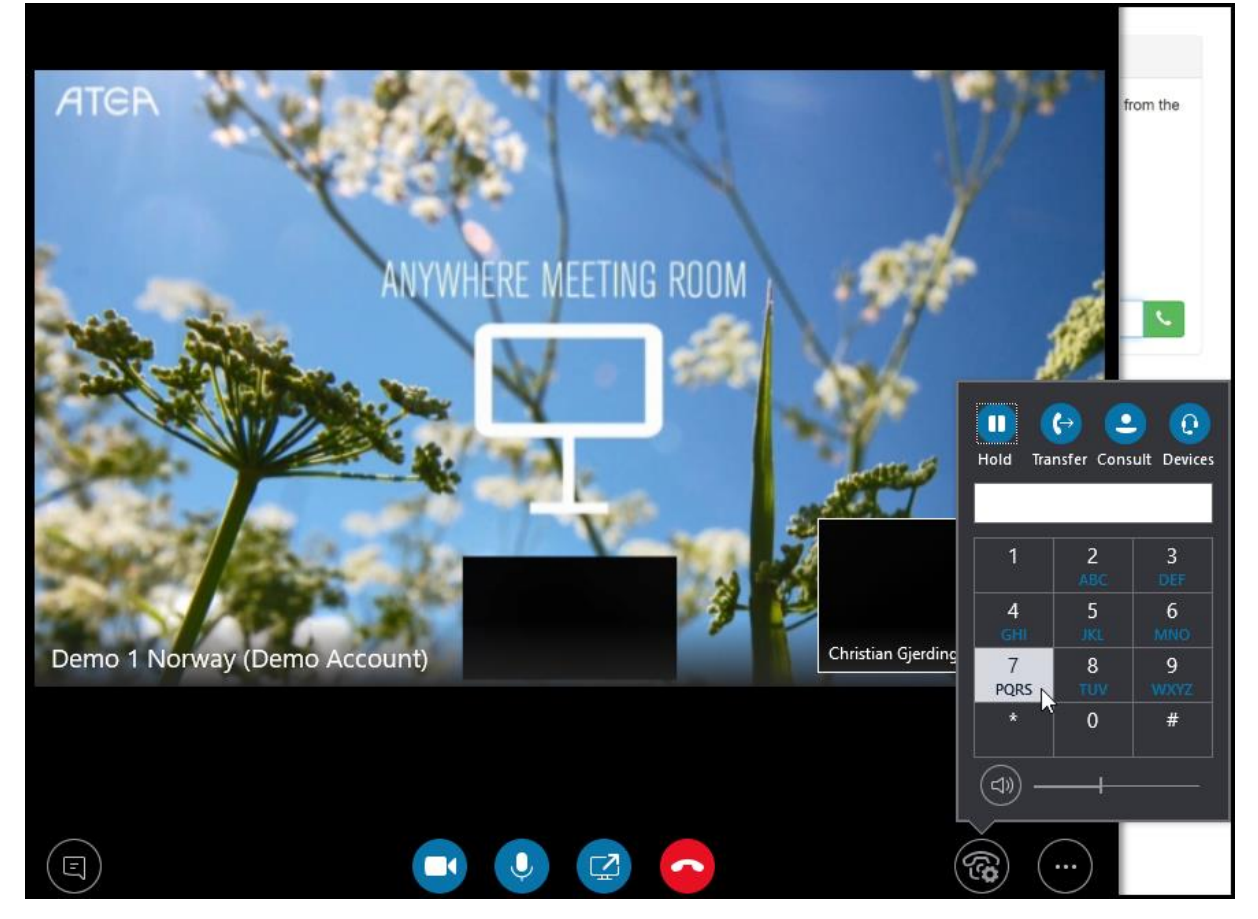

#### <span id="page-5-0"></span>Ringa till ett Skype möte

För att ringa till ett Skype behöver du logga in p[å https://host.anywhere.vc](https://host.anywhere.vc/) med uppgifterna från ditt virtuella mötesrum och din host-pin. Väl inloggad finner du **Meeting Dialpad** mitt på sidan.

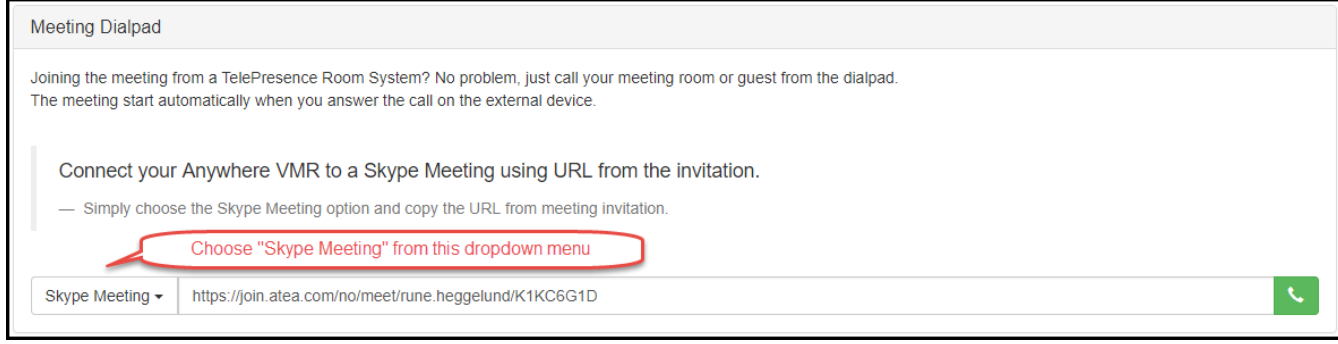

### <span id="page-6-0"></span>Ansluta till ett möte via en webläsare

Supporterade webläsare: Senaste versionen av Chrome (rekommenderas), Firefox eller Opera. Internet Explorerr rekommenderas inte!

Mer information om WebRTC kan du hitta på den officiella hemsidan: [https://webrtc.org](https://webrtc.org/)

*OBS*! Funktionaliteten kan ändras då detta inte är en satt standard. Att ringa via en webläsare på iPad fungerar inte.

- **1.** Surfa til[l https://meet.anywhere.vc](https://meet.anywhere.vc/)
- **2.** Skriv in adressen till det virtuella mötesrummet
- **3.** Välj mikrofon och kamera. Din webläsare kommer troligen att be om tillåtelse att få använda din mikrofon och din kamera, och det är viktigt att du accepterar detta.
- **4.** Slå in din PIN-kod.

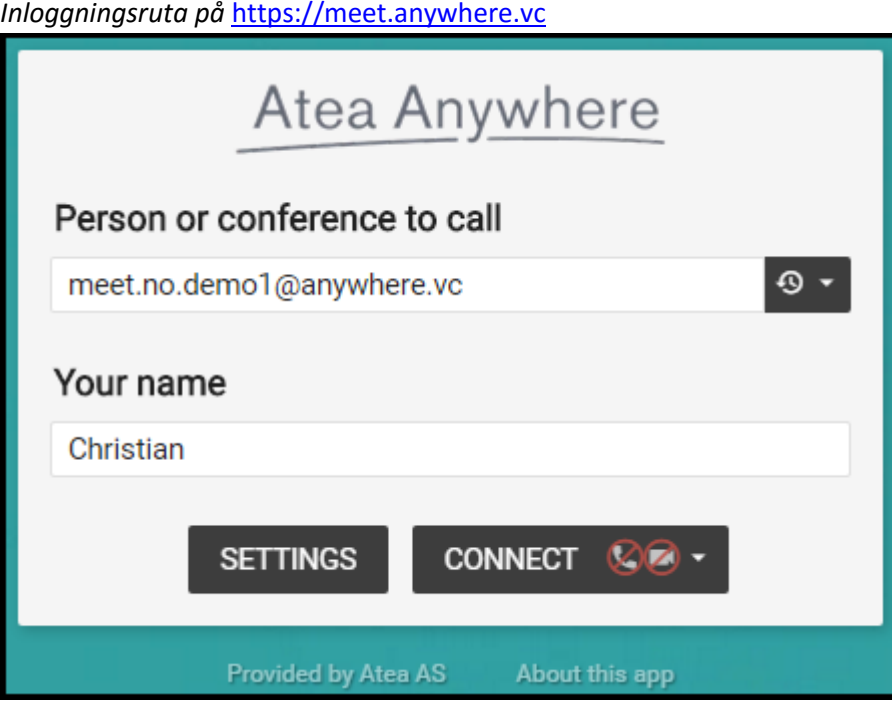

#### <span id="page-7-0"></span>Presentera via en webläsare

Om du vill presentera något via en webläsare behöver du installera en plugin. Du kommer att vidarebefodras till rätt plugin när du klickar på presentations-ikonen. Att dela en presentation från Internet Explorer fungerar dåligt och rekommenderas inte.

#### <span id="page-7-1"></span>Chat

Chat är supporterat via Lync och i en webläsare. Jabber och videosystem har dessvärre inte stöd för chat. En chat-dialog raderas automatisk efter att mötet avslutas.

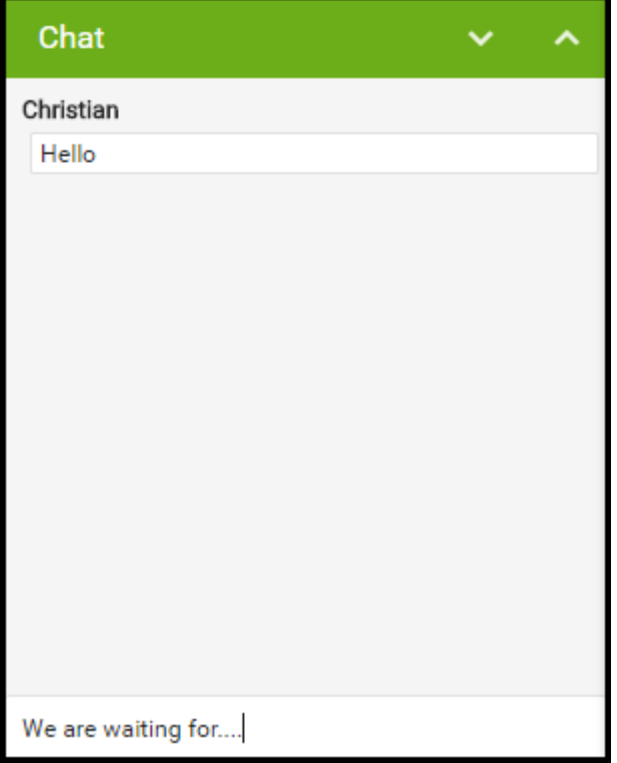

*Du kan lägga till fler deltagare och kontrollera motet ifrån* [http://meet.anywhere.vc](http://meet.anywhere.vc/) *i din kontrolpanel när du loggar in som host.*

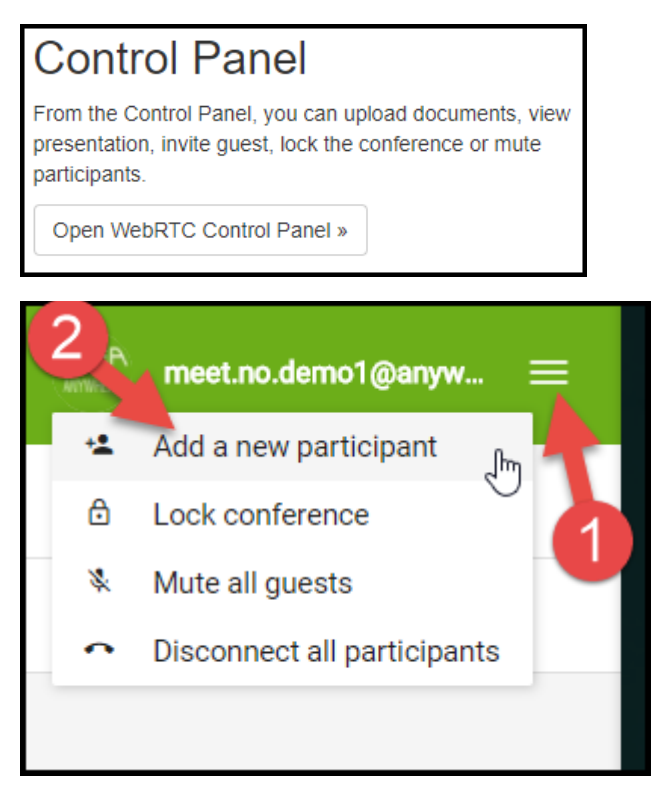

## <span id="page-8-0"></span>Ansluta till ett möte via telefon

- **1.** Ring något av nedan nummer Sverige: +46 10-603 85 10 Norge: +47 22 16 89 80 Danmark: +45 78 76 22 60
- **2.** Följ instruktionerna som du får via telefonrösten
- **3.** Ange mötesnummer (12 siffror)
- **4.** Ange PIN-kod

## <span id="page-9-0"></span>Outlook plugin

Vi har utvecklat en Outlook plugin, som gör det lättare för dig att bjuda in deltagare till ditt virtuella mötesrum.

Du kan installera "Anywhere Meetnow for Outlook" via följande länk: <http://meetnow.anywhere.vc/Support>

- *1.* Tanka hem och installera *Anywhere Meetnow for Outlook vx.xx.exe*
- 2. Starta om Outlook. Du kommer nu att få frågan att ladda din plugin Om allt gått som det ska så, så bör du ha en ny knapp en och en ny flik till höger i din Outlook. Klicka på "MeetNow" och välj "New meeting" för att skapa ett nytt mote med all information som deltagarna beheöver för att ansluta till ditt möte.

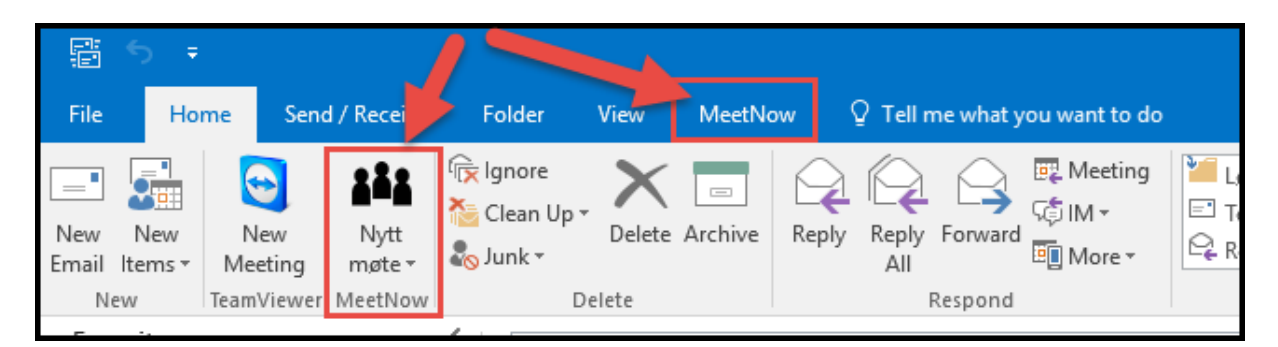

Denna plugin är primärt skapad för personliga virtuella mötesrum.

För delade virutella mötesrum behöver du även ha koll på att rummet är ledigt, och en recommendation att lösa det på är att addera till rummet som en bokningsbar resurs i Outlook.

## <span id="page-9-1"></span>Ansluta till ett ett möte via Polycom och andra videosystem som inte stödjer URI

Om du ringer ett virtuellt mötesrum från exempelvis ett Polycom videosystem, behöver du ange det virtuella mötesrummets alias och IP-adress.

Ring [Meeting ID@88.151.163.8](mailto:Meeting%20ID@88.151.163.8) eller 88.151.163.8##Meeting ID Meeting ID är unikt för varje virutellt mötesrum, så säkerställ att du ringer till rätt alias.

För användare som ringer via Polycom: När du ombeds att ange PIN-kod måste du slå #PIN# för att ansluta.

## <span id="page-10-0"></span>Pexip desktop klient

Kan tankas hem från<https://www.pexip.com/download>

Du kan ringa till virtuella mötesrum från Pexip-klientet som en ett alternative till att använda WebRTC.

Pexip-klienten kräver ingen registering, du behöver endast tanka hem den och ange ditt namn, och sedan kan du använda klienten för att ringa vilket virutellt mötesrum som helt inom Atea Anywhere.

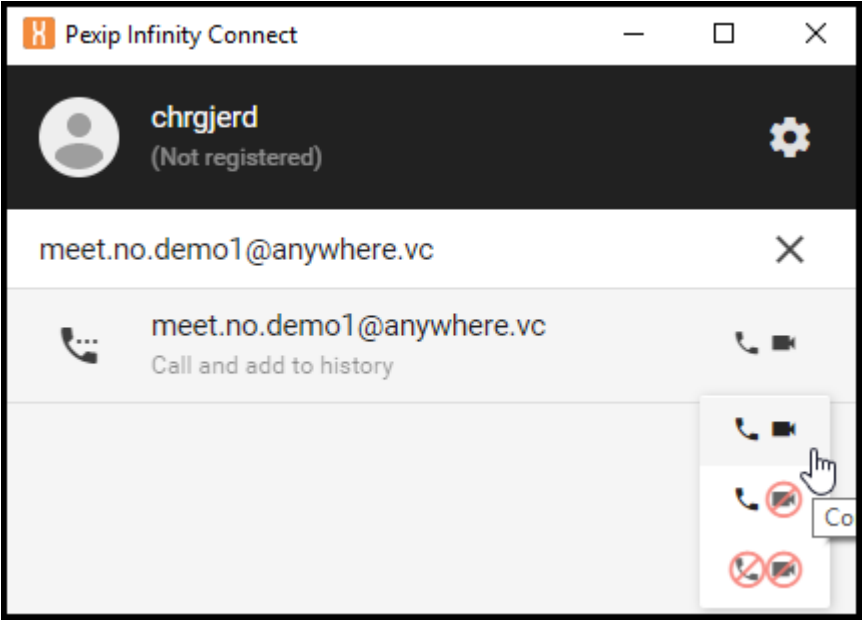

#### <span id="page-11-0"></span>Pexip Mobile App

Pexip Mobiel App kan tankas hem och installeras på både Android och iOS för att ringa till virtuella mötesrum via en mobiltelefon.

#### **Applikationen kan tankas hem här:**

Android:<https://play.google.com/store/apps/details?id=com.pexip.android> iOS:<https://itunes.apple.com/us/app/pexip/id667867771>

Efter installationen kommer du att bli ombedd att skriva in ditt namn. Det du skriver här är det som andra deltagare ser i mötet.

Du behöver inte registrera dig utan kan hoppa över detta steg.

Nu kan ansluta till ett mote via att ringa adressen och ange en PIN-kod.

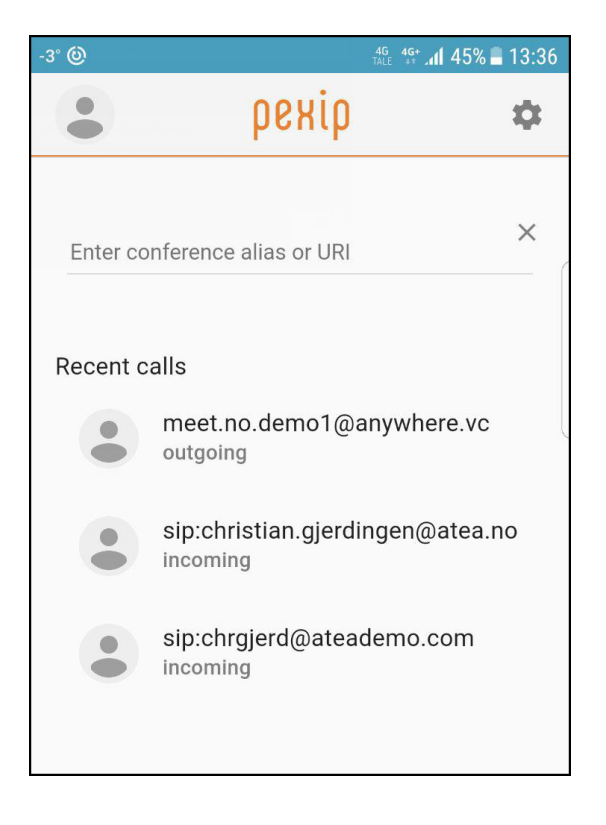

Om du behöver ytterligare information, kan du finna det här:

#### **Android:**

[https://docs.pexip.com/end\\_user/infinity\\_connect\\_quickguides/using\\_mobile\\_app\\_android.htm](https://docs.pexip.com/end_user/infinity_connect_quickguides/using_mobile_app_android.htm) **iOS:**

[https://docs.pexip.com/end\\_user/infinity\\_connect\\_quickguides/using\\_mobile\\_app\\_ios.htm](https://docs.pexip.com/end_user/infinity_connect_quickguides/using_mobile_app_ios.htm)

## <span id="page-12-0"></span>Ändra PIN-kod / hantera ditt virtuella mötesrum

Du kan ändra PIN-kod på ditt virutella mötesrum genom att logga in på http:/[/host.anywhere.vc](file:///C:/Users/chkin/Documents/Atea%20Anywhere/Atea%20Anywhere/meetnow.anywhere.vc)

Här kan du även se information om mötet samt se statistik.

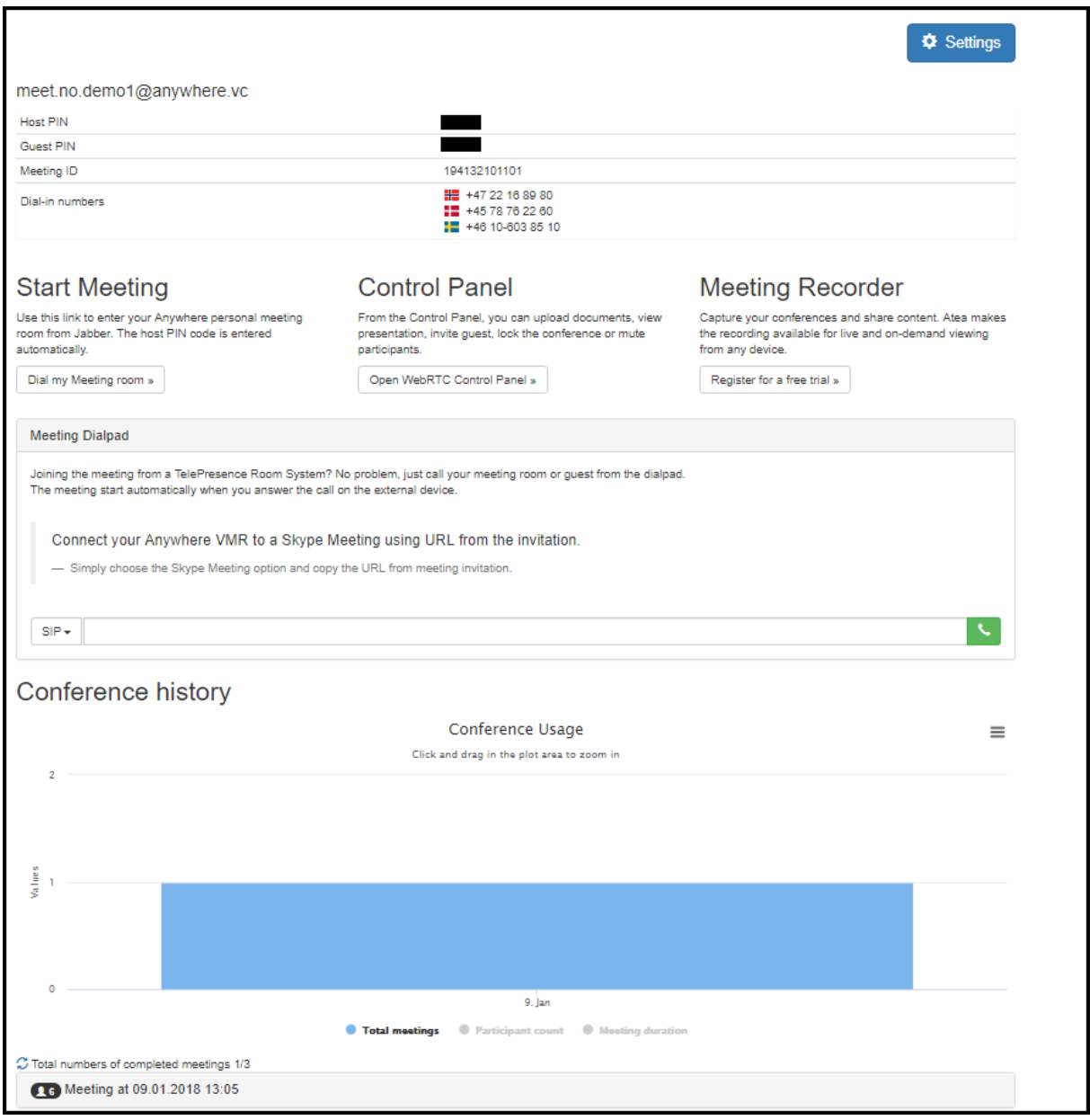